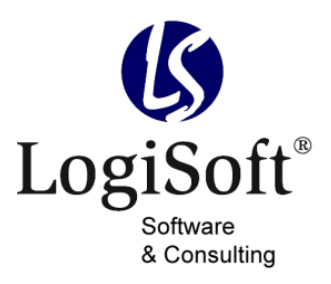

Maibachstr. 7 35683 Dillenburg Germany Telefon +49 700 LOGISOFT +49 2772 57269-0 Telefax +49 2772 57269-99 E-Mail info@logisoft.de Internet www.logisoft.de

# **Produktdokumentation**

# **Email Connector**

# <span id="page-1-0"></span>**Impressum**

Alle Marken- und Produktnamen sind Warenzeichen oder eingetragene Warenzeichen der jeweiligen Titelhalter.

Dokumentation: Email Connector Hersteller: LogiSoft GmbH & Co. KG Gültig für: Email Connector 1.0

Stand: 2-10/2012 Autor: LogiSoft GmbH & Co. KG

© LogiSoft GmbH & Co. KG

Alle Rechte, auch die der Übersetzungen, vorbehalten. Kein Teil dieses Handbuches darf in irgendeiner Form (Druck, Fotokopie, Mikrofilm oder einem anderen Verfahren) ohne schriftliche Zustimmung der Firma LogiSoft GmbH & Co. KG, Dillenburg, reproduziert oder unter Verwendung elektronischer Systeme verarbeitet, vervielfältigt oder verbreitet werden. Änderungen vorbehalten.

# <span id="page-2-0"></span>**Hinweise**

### **Darstellungsmittel**

- *WICHTIG* Achtung! Dies ist eine wichtige Information, die zu beachtet ist, um Störungen im Programmablauf zu vermeiden.
- **INFO** Infos stehen nicht immer direkt mit dem beschriebenen Thema im Zusammenhang, sind aber für andere Stellen erwähnenswert.
- **TIPP** Tipps zur Bedienung des Programms.

### **Hinweise**

#### *WICHTIG*

Unsachgemäße Benutzung des Produktes kann evtl. zu ungewollten Datenveränderungen oder -verlusten führen. Bitte gehen Sie daher sorgsam mit dem Produkt und dessen Berechtigungen um. Trotz sorgfältiger Überprüfung sind Änderungen und Abweichungen möglich. Alle Angaben unter Vorbehalt.

# <span id="page-3-0"></span>**Hersteller & Support**

Diese Dokumentation soll Ihnen helfen das erworbene Produkt optimal anzuwenden. Haben Sie Fragen, Anregung oder Verbesserungswünsche zu dieser Dokumentation oder dem Produkt, kontaktieren Sie uns bitte über die AC-Community unter <http://forum.ac-portal.de>.

Ihr Feedback ist erwünscht!

#### **Hersteller**

LogiSoft GmbH & Co. KG software & consulting Maibachstr. 7 35683 Dillenburg [www.logisoft.de](http://www.logisoft.de)

### **Support**

Support zu diesem Produkt erhalten Sie direkt über die AC-Community unter [http://forum.ac](http://forum.ac-portal.de.)[portal.de.](http://forum.ac-portal.de.)

# **Inhalt**

[Impressum](#page-1-0) [Hinweise](#page-2-0) **[Darstellungsmittel](#page-2-0)** [Hinweise](#page-2-0) [Hersteller & Support](#page-3-0) Inhalt [Bestellen](#page-6-0) [Installation](#page-7-0) [.ZIP-Datei](#page-7-0) [abspeichern](#page-7-0) [und](#page-7-0) [entpacken](#page-7-0) [.IUV-Datei](#page-7-0) [importieren](#page-7-0) [.SQL-Datei](#page-7-0) [ausführen](#page-7-0) [Lizenznummer](#page-7-0) [hinterlegen](#page-7-0) [E](#page-8-0) [-Mailkonten](#page-8-0) [konfigurieren](#page-8-0) [Signatur](#page-8-0) [ändern](#page-8-0) [Email](#page-9-0) [Connector](#page-9-0) [einbinden](#page-9-0) [Über](#page-9-0) [eine](#page-9-0) [Datenpräsentation](#page-9-0) [Beispiel: Funktionsaufruf](#page-10-0) [über](#page-10-0) [Kontextmenü](#page-10-0) [Über](#page-12-0) [das](#page-12-0) [Regiezentrum](#page-12-0) [Über](#page-12-0) [andere](#page-12-0) [Funktionsaufrufe](#page-12-0) [E](#page-13-0)[-Mail](#page-13-0) [versenden -](#page-13-0) E[-Maileditor](#page-13-0) [Parameter - Ausdruck](#page-15-0) [bearbeiten](#page-15-0) [Erklärung](#page-16-0) [der](#page-16-0) [Parameter](#page-16-0) **[EmailSender](#page-16-0) [EmailTo](#page-16-0)** [EmailCc](#page-16-0) [und](#page-16-0) [EmailBcc](#page-16-0) **[EmailSubject](#page-17-0) Email**BodyText **[EmailBodyHtml](#page-17-0) EmailBodvRtf [EmailBodyFile](#page-17-0) [EmailPriority](#page-17-0) [EmailReadConfirmation](#page-18-0) [EmailAttachments](#page-18-0) [EmailSignatureText](#page-18-0) [EmailSignatureHtml](#page-18-0) [EmailSignatureRtf](#page-18-0) [EmailSignatureFile](#page-18-0)** [EmailSignatureSender](#page-18-0) **[SendSingleMail](#page-19-0) [SendDirect](#page-19-0) [ShowPreview](#page-19-0)** [BeforeSendPluginName](#page-19-0) **[BeforeSendPluginFunction](#page-19-0) [SendPluginName](#page-19-0) [SendPluginFunction](#page-19-0)** [ResultPluginName](#page-20-0) **[ResultPluginFunction](#page-20-0) [DisableTables](#page-20-0) [DisableImages](#page-20-0) [DisableSignature](#page-20-0) [DisableLinks](#page-20-0)** 

**[DisableAttachments](#page-20-0)** [DisableAttachmentsAdd](#page-20-0) [DisableAttachmentsRemove](#page-21-0) [DisableAttachmentsExecute](#page-21-0) **[DisableCategory](#page-21-0) [DisableFields](#page-21-0) [DisableSystem](#page-21-0)** [DisableParameter](#page-21-0) **[DisableTo](#page-21-0) [DisableCc](#page-21-0) [DisableBcc](#page-21-0) [DisableSubject](#page-21-0) [DisableEditor](#page-21-0) [DisableSave](#page-22-0)** [DisableOpen](#page-22-0)

# <span id="page-6-0"></span>**Bestellen**

Der Email Connector kann direkt über den Aufgaben-Center Shop unter [www.ac-portal.de](http://www.ac-portal.de) bestellt werden.

Die Zusendung der Dateien erfolgt automatisch an die von Ihnen hinterlegte E-Mailadresse als E-Mailanhang.

#### *WICHTIG*

Das erworbene Produkt ist nur mit den in der E-Mail angegebenen Lizenzinformationen lauffähig!

# <span id="page-7-0"></span>**Installation**

### **.ZIP-Datei abspeichern und entpacken**

Die im E-Mailanhang enthaltene .ZIP-Datei muss abgespeichert und mit einem Packprogramm entpackt werden, z.B. auf dem Desktop.

Der Ordner enthält folgende Dateien:

- DevExpress.XtraRichEdit.v10.2.Extensions.dll
- EMailConnector51.dll
- EmailConnector51.iuv
- EmailConnector Create.sql

### **.IUV-Datei importieren**

Folgende Schritte sind notwendig:

- 1. Öffnen der *Aufgaben-Center Konfiguration,*
- 2. den Importassistenten über *Struktur > Struktur importieren (F7)* starten,
- 3. unter Dateiname *EmailConnector51.iuv* auswählen,
- 4. unter Datenverbindung *OLGlobal* auswählen und
- 5. über *Importieren* die Datei importieren und weitere Fenster mit *OK* bestätigen.

### **.SQL-Datei ausführen**

Folgende Schritte sind notwendig:

- 1. Öffnen der *Aufgaben-Center Konfiguration*,
- 2. über Navigation *[+] Erweiterungen > LogiSoft EmailConnector* auswählen,
- 3. in der Übersichtsliste *EmailConnector\_Create.sql* markieren und
- 4. Schaltfläche *Datei ausführen* anklicken.
- 5. Im geöffneten Assistenten wählen Sie die Datenverbindung *OLGlobal* aus und
- 6. klicken auf *Ausführen* und anschließend auf *Schließen*.

### **Lizenznummer hinterlegen**

Folgende Schritte sind notwendig:

- 1. Kopieren der Lizenznummer aus der E-Mail,
- 2. den jeweiligen AC-Client (externe AC-Client oder OL-Client) öffnen,
- 3. im externen AC-Client unter *Datei > Installierte Erweiterungen* bzw. im OL-Client in der sich automatisch öffnenden Meldung die Lizenznummer für das erworbene Produkt einfügen
- 4. und mit *OK* bestätigen.

Alternativ wird die Lizenznummer bei der ersten Verwendung des Produkts abgefragt.

Die Installation ist hiermit abgeschlossen.

# <span id="page-8-0"></span>**E-Mailkonten konfigurieren**

#### *WICHTIG*

Die Konfiguration kann nur von Benutzern aus der Benutzergruppe *Administratoren*  aufgerufen werden.

Die E-Mailkonten werden im über das Regiezentrum konfiguriert:

*● Aufgaben-Center > Administration > EmailConnector > Email-Konten verwalten*

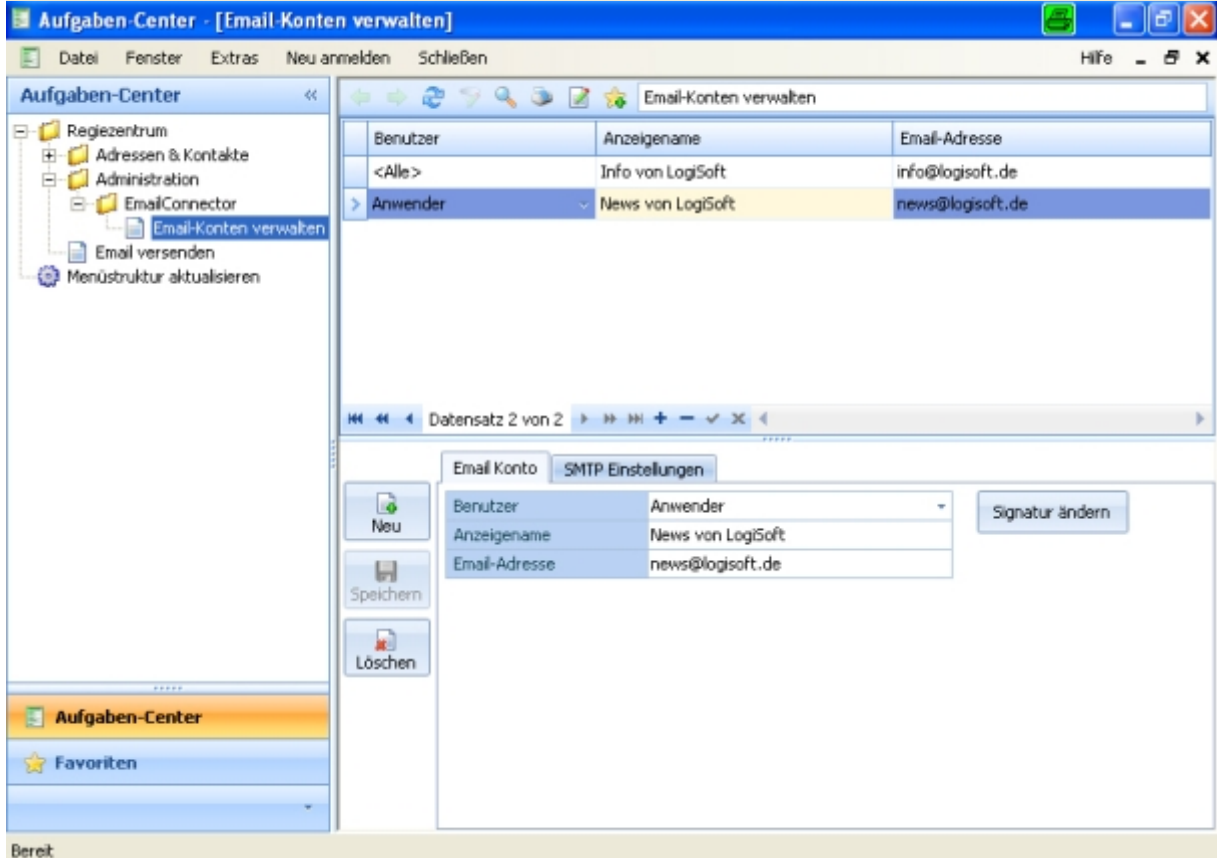

Über die Konfiguration können entsprechende Zugangsdaten zu SMTP-Servern pro Benutzer bzw. Benutzergruppe eingetragen werden.

Wird immer der selbe SMTP-Server verwendet, genügt es die Zugangsdaten der Benutzergruppe *<Alle>* zu hinterlegen.

Sind einem Benutzer oder einer Benutzergruppe keine SMTP-Einstellungen hinterlegt, werden immer die Einstellungen aus der Benutzergruppe *<Alle>* verwendet.

## **Signatur ändern**

Die E-Mailsignatur kann über die Schaltfläche *Signatur ändern* angepasst werden. Zudem kann die Signatur auch über den E-Maileditor bearbeitet werden

#### *WICHTIG*

Die E-Mailsignatur von einem anderen Benutzer oder Benutzergruppe kann nur von einem Benutzer mit erweiterten Berechtigungen bearbeitet werden.

# <span id="page-9-0"></span>**Email Connector einbinden**

Der Funktionsstamm wurde um die Funktion des Email Connectors *Email versenden* ergänzt und kann

- innerhalb einer Datenpräsentation,
- direkt über das Regiezentrum

● oder über einen anderen Funktionsaufruf eingebunden werden.

# **Über eine Datenpräsentation**

Die Funktion *Email versenden* kann in allen Bereichen mit Funktionsaufruf verwendet werden, wie z.B. in

- Schaltflächen,
- Listen-,
- Menü-,
- Detail-Funktionen
- oder Formularen.

Anhand eine Beispiels auf den folgenden Seiten wird kurz erläutert, wie der Email Connector einzubinden ist.

#### <span id="page-10-0"></span>**Beispiel: Funktionsaufruf über Kontextmenü**

- 1. Öffnen der Aufgaben-Center Konfiguration und Auswahl einer bestehenden Datenpräsentation mit E-Mailadressen-Spalte.
- 2. Unter *Menü-Funktionen* die Funktion *Email versenden* aus der Auswahlliste per Drag & Drop in die Übersichtsliste ziehen.

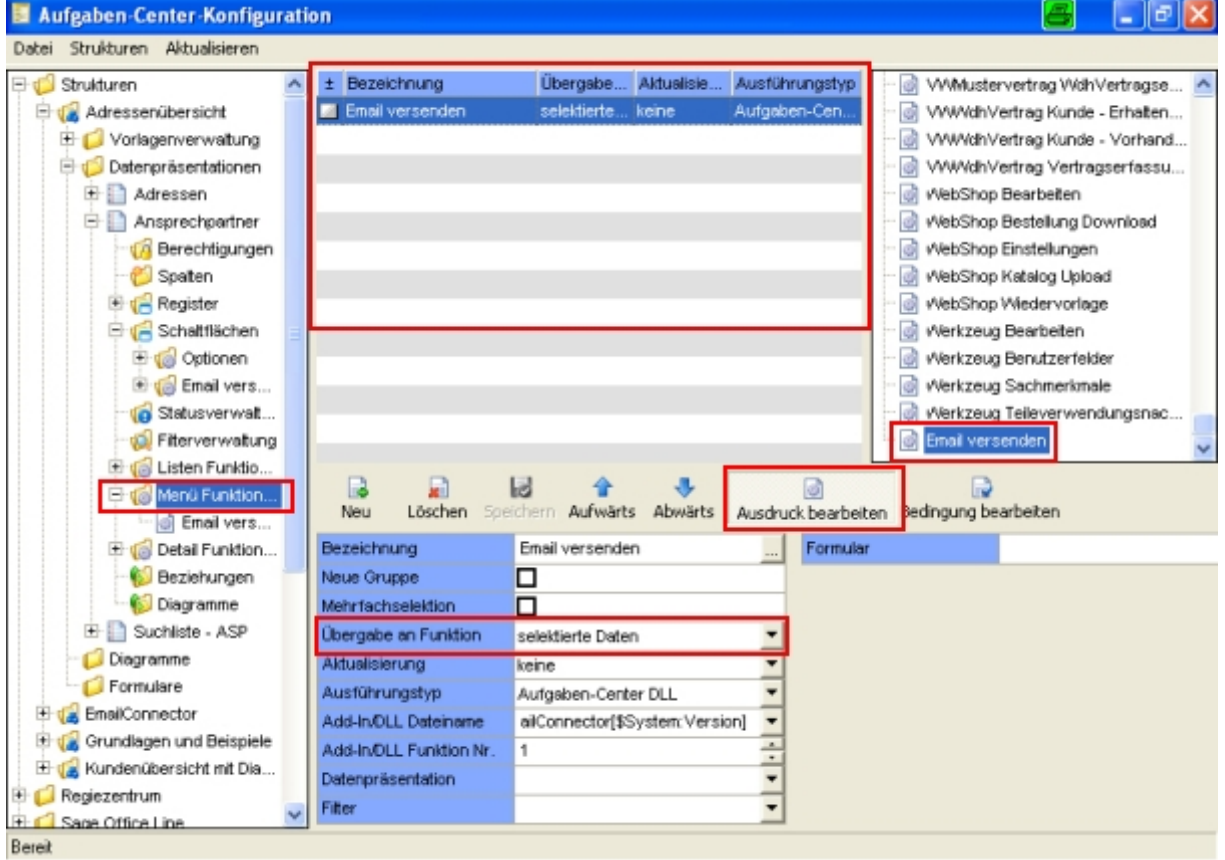

- 3. In den Eigenschaften kann ausgewählt werden, ob an die Funktion alle Zeilen (Daten) oder nur die selektierte Zeile übergeben wird - pro Zeile wird eine E-Mail erzeugt und versendet. Ausnahme bildet hier die Verwendung des Parameters *SendSingleMail*!
- 4. Über *Ausdruck bearbeiten* den Parameter *EmailTo* um die Variable *[\$Feld:E-Mailspaltenname]* ergänzen und mit *OK* bestätigen.

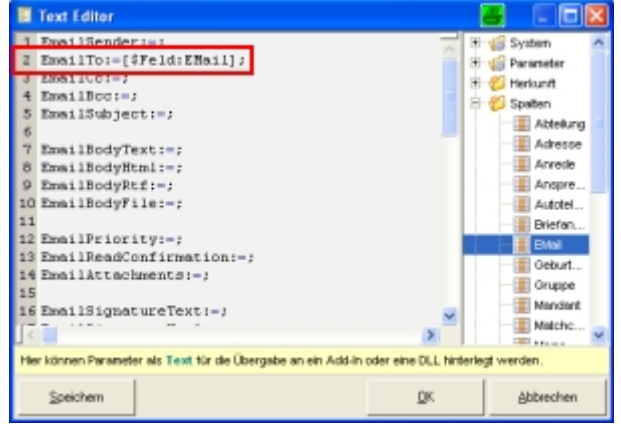

5. Nun kann innerhalb der Datenpräsentation eine E-Mail per Kontextemenü erstellt und versendet werden. Die entsprechende E-Mailadressen wird automatisch an das An:-Feld übergeben.

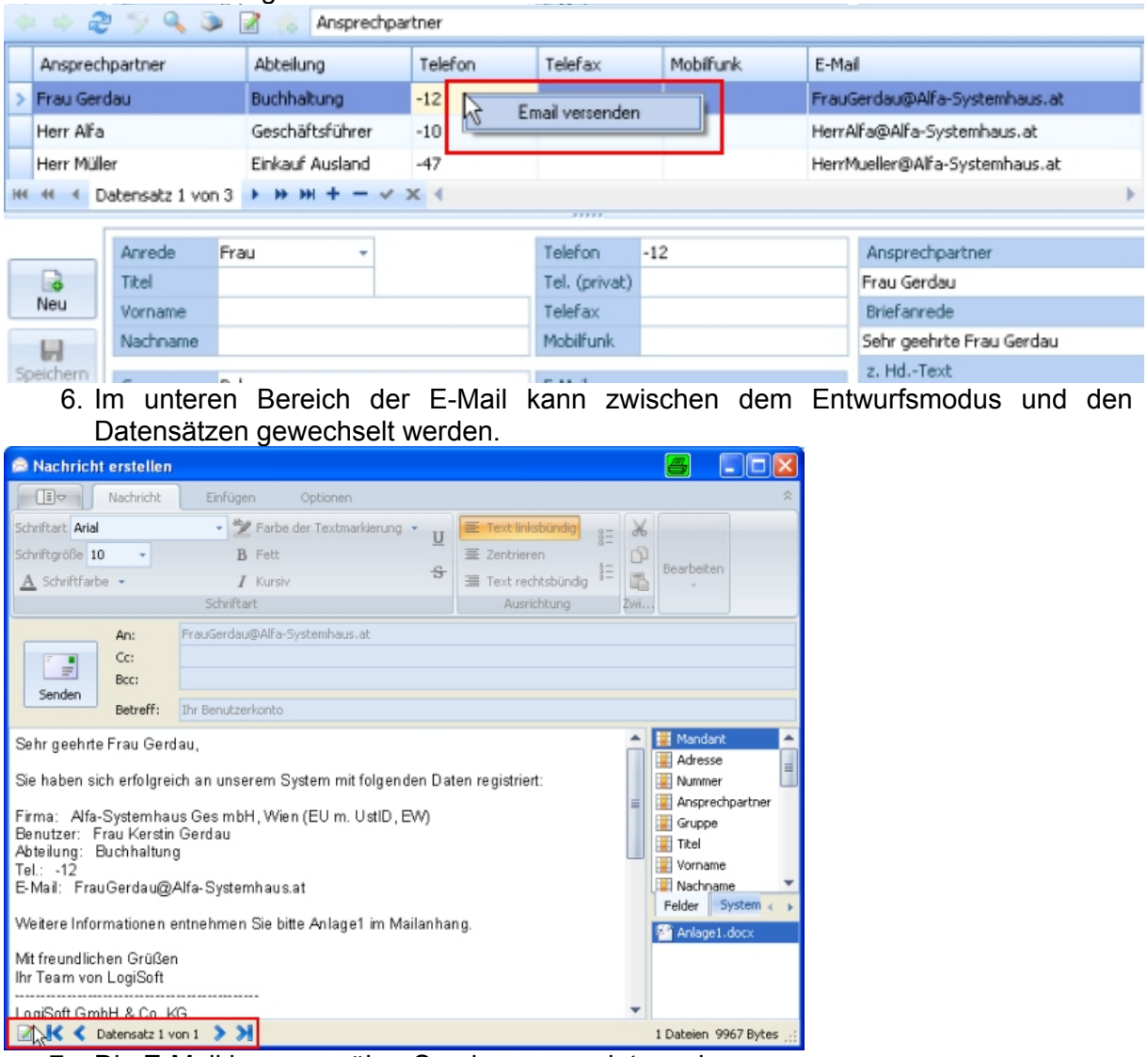

7. Die E-Mail kann nun über Senden versendet werden.

# <span id="page-12-0"></span>**Über das Regiezentrum**

Um den Email Connector direkt aus dem Regiezentrum aufzurufen, muss die Funktion manuell angelegt werden:

- 1. Über Aufgaben-Center Konfiguration den Navigationspunkt *Regiezentrum* aufrufen,
- 2. neuen Eintrag anlegen,
- 3. als Ausführungstyp *Aufgaben-Center DLL* auswählen,
- 4. als Add-In/DLL-Dateiname *EmailConnector* auswählen,
- 5. Add-In/DLL-Funktionsnr. *1* hinterlegen,
- 6. als Struktur *EmailConnector* auswählen und mit *Speichern* bestätigen.

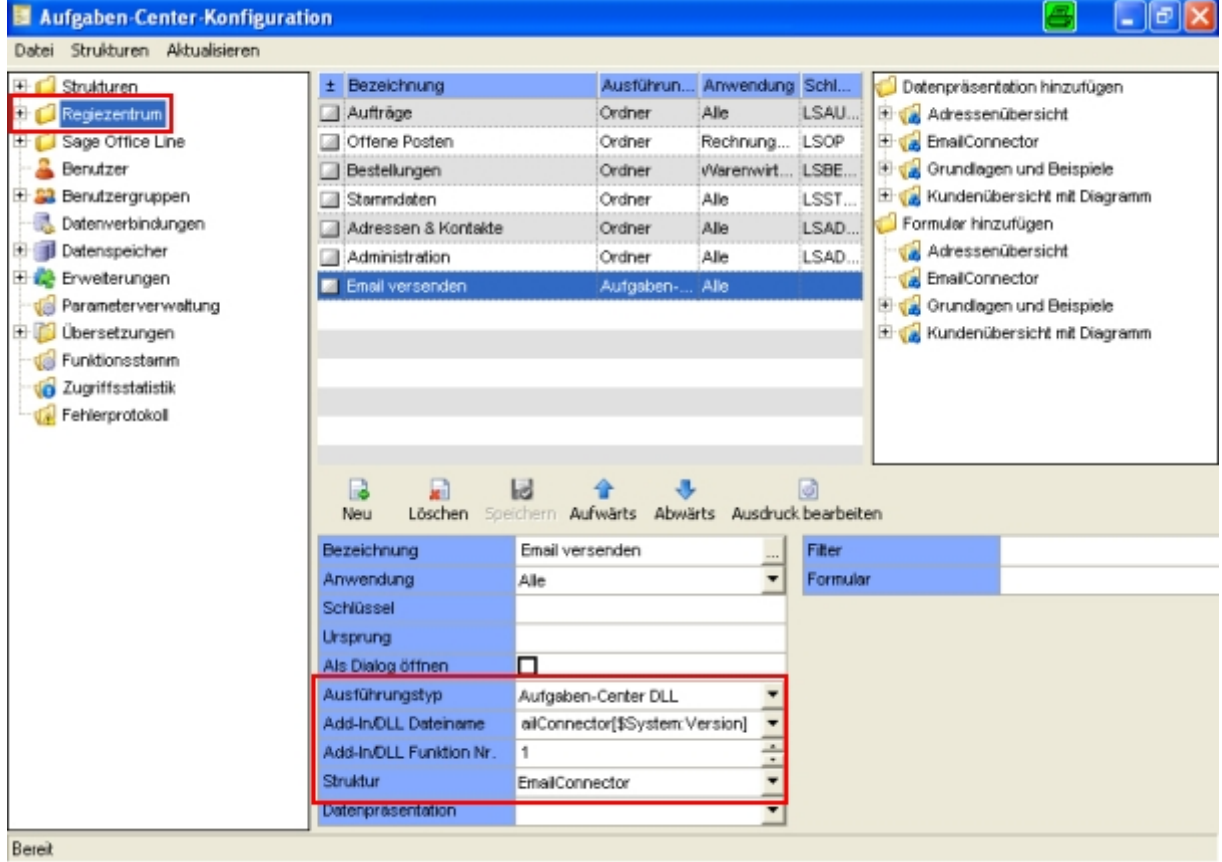

#### *TIPP*

Da dieser Eintrag manuell angelegt wurde, fehlen die entsprechenden Parameter unter *Ausdruck bearbeiten*. Diese können aber manuell per Copy & Paste aus der Funktion im Funktionsstamm in den Eintrag kopiert werden.

## **Über andere Funktionsaufrufe**

Der Funktion des Email Connectors *Email versenden* ist in jedem Bereich des Aufgaben-Centers einsetzbar, in denen Funktionen eingebunden werden können, so z.B. auch unter Formulare.

# <span id="page-13-0"></span>**E-Mail versenden - E-Maileditor**

Nachdem die Funktion *Email versenden* aufgerufen wurde, öffnet sich der E-Maileditor.

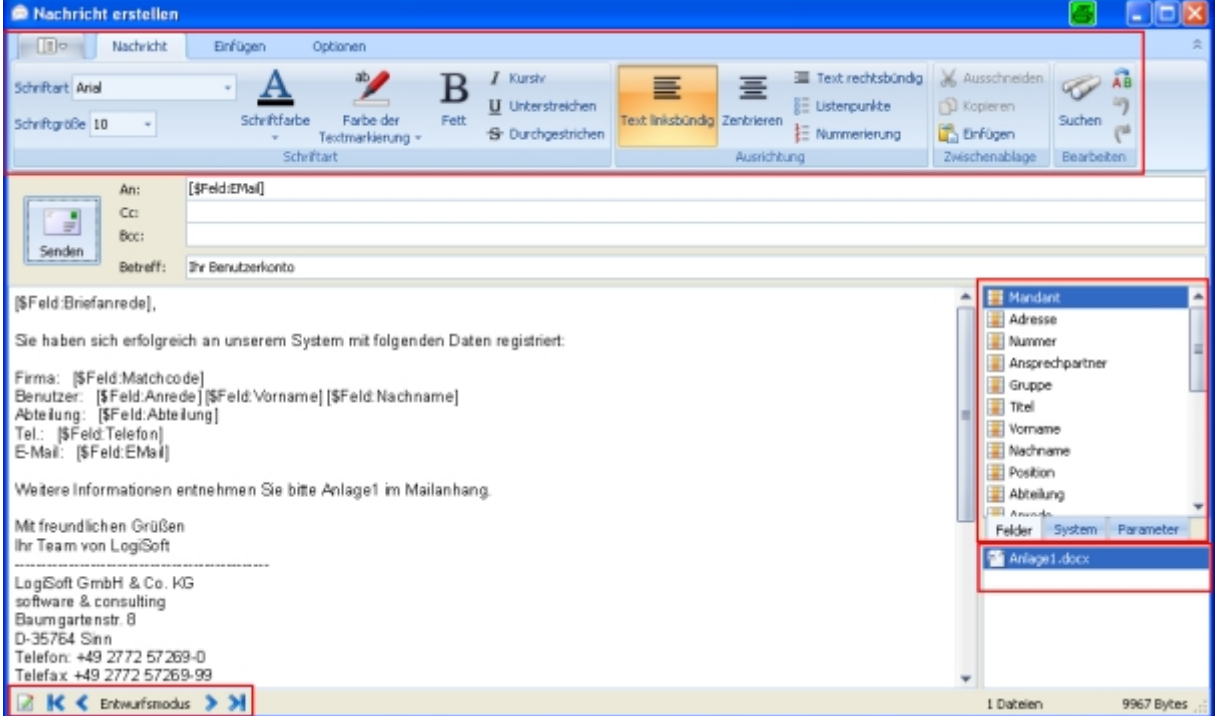

Innerhalb des E-Maileditors kann die E-Mail, wie von anderen System gewohnt, im Entwurfmodus verfasst und formatiert werden.

Zudem können Variablen über die rechte Auswahl per Drag & Drop oder Doppelklick in die E-Mail eingefügt werden. Beim Wechsel zwischen Entwurfsmodus und Datensatzansicht werden die Variablen automatisch mit Werten aus der Datenpräsentation gefüllt.

Des Weiteren können über das Register *Einfügen* verschiedene Elemente in die E-Mail eingefügt werden, z.B. Dateianhänge oder eine Signatur.

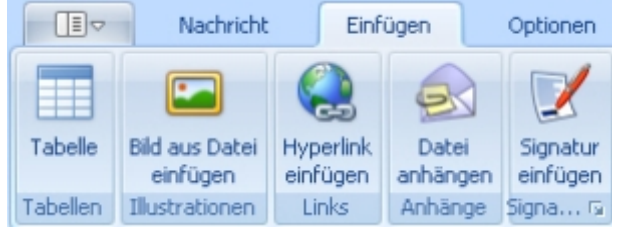

Das Register *Optionen* ermöglicht u.a. das Abspeichern der E-Mail in folgende Formate: rtf, txt, html, mht, docx, odt und xml.

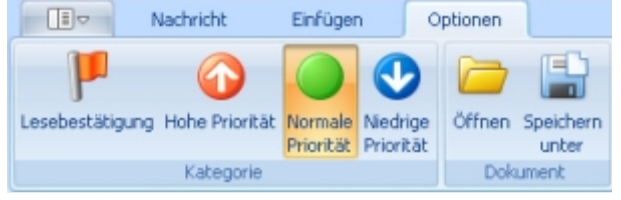

Nachdem die E-Mailbearbeitung abgeschlossen wurde, kann zwischen den Datensätzen hin- und hergesprungen werden, um die Richtigkeit nochmals zu überprüfen.

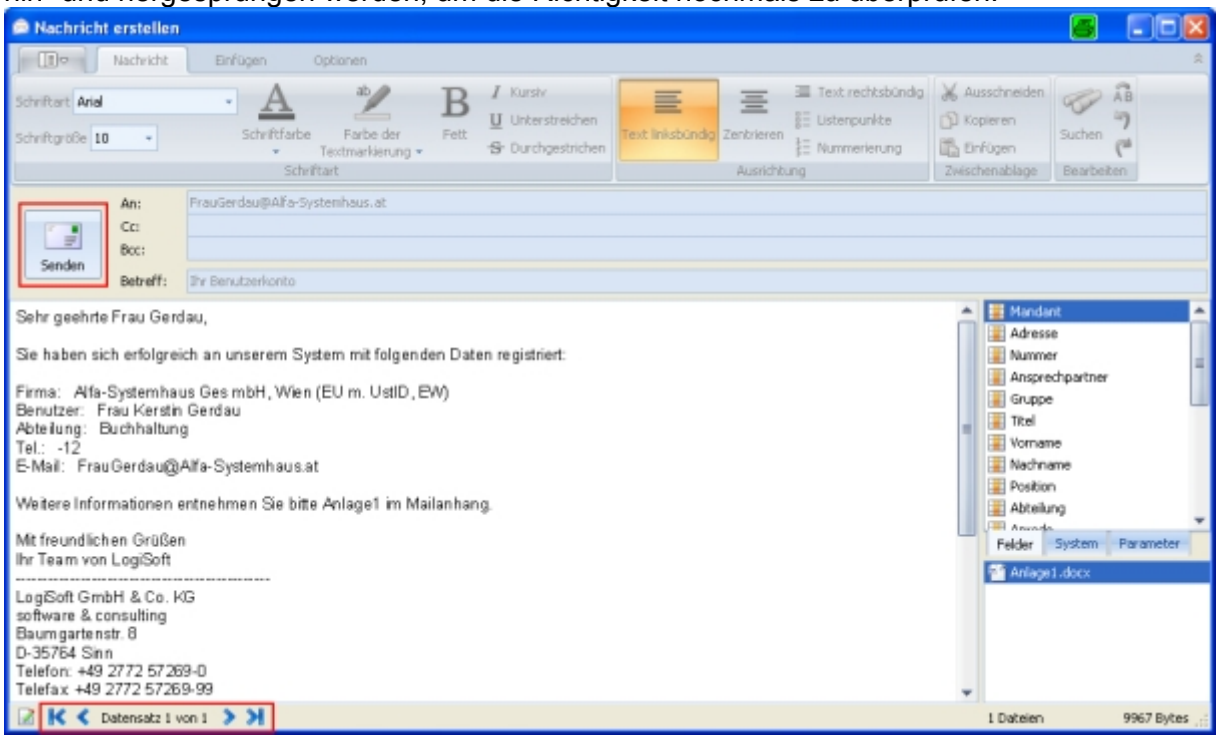

Über die Schaltfläche *Senden* kann die fertiggestellt E-Mail versendet werden.

# <span id="page-15-0"></span>**Parameter - Ausdruck bearbeiten**

Über die Schaltfläche *Ausdruck bearbeiten* können den Parametern verschiedene Variablen für Wertezuordnungen aus den Datensätzen übergeben werden.

Das Format ist: *Parameter1:=Wert1;Parameter2:=Wert2;* Die Variablen haben das Schema: *[\$Feld:Spaltenname]*

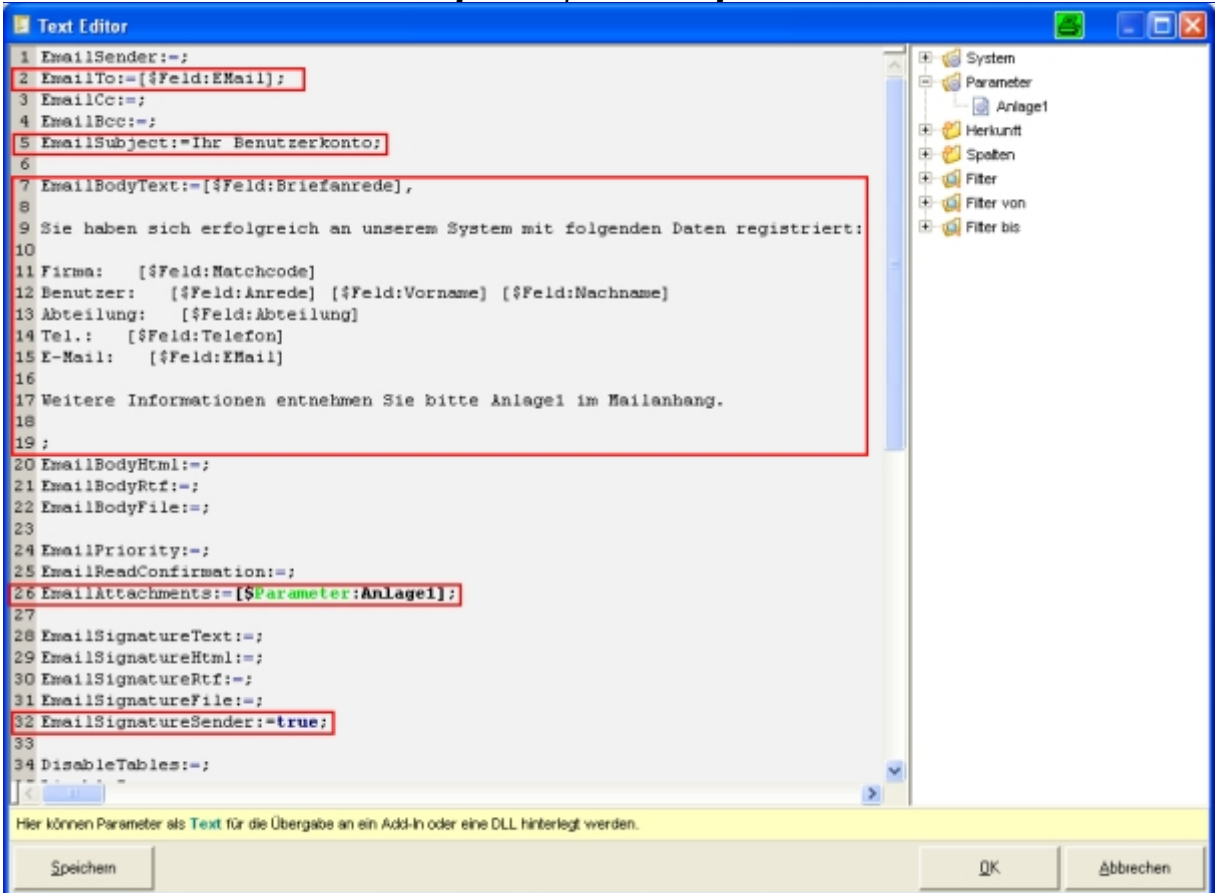

In Texten, die direkt über *Ausdruck bearbeiten* eingetragen werden, dürfen keine Semikolons

verwendet werden!

Semikolons zählen als Trenn- und Endzeichen für Parameter - für diesen Fall sollten Werte per Variable *[\$Feld:Spaltenname]* verwendet werden.

Variablen können auch mit festen Texten kombiniert werden, z.B.: *EmailBodyText:= [\$Feld:Anrede] [\$Feld:Name], wir möchten Sie über unsere neue Lösung...;*

Des Weiteren sind auch die Variablen *[\$System:...]* und *[\$Parameter:...]* gültig.

# <span id="page-16-0"></span>**Erklärung der Parameter**

#### **EmailSender**

Über diesen Parameter kann die Bezeichnung des Benutzers oder einer Benutzergruppe angegeben werden.

Abhängig von dieser Einstellung werden die entsprechenden Informationen aus der Konfiguration der E-Mailkonten verwendet. Wird der Parameter nicht gesetzt, wird die Benutzergruppe *<Alle>* verwendet.

#### **Beispiel:**

*EmailSender:=[\$System:Benutzer] EmailSender:=Einkauf EmailSender:=<Alle>*

#### **EmailTo**

Mit diesem Parameter wird angegeben an welche E-Mailadresse die E-Mail versendet werden soll.

Hier kann pro E-Mail nur eine Adresse hinterlegt werden! Soll die E-Mail an weitere Adressen

versendet werden, so sind diese bei *EmailCc* oder *EmailBcc* einzutragen.

#### **Beispiel:**

*EmailTo:=info@logisoft.de EmailTo:=[\$Feld:EmailAdresse]*

### **EmailCc und EmailBcc**

Mit diesen Parametern können weitere E-Mailadresse für eine Kopie bzw. Blindkopie der E-Mail hinzugefügt werden. Mehrere E-Mailadressen müssen durch ein Komma getrennt werden.

#### **Beispiel:**

*EmailCc:=info@logisoft.de EmailBcc:=info@logisoft.de,support@logisoft.de EmailBcc:=[\$Feld:EmailAdresse]*

Werden mehrere Zeilen an den Email Connector übergeben und als Parameter z.B. *EmailCc:=[\$Feld:EmailAdresse]* angegeben, macht das System hieraus automatisch eine durch Komma getrennte Liste von E-Mailadressen. Für diesen Fall sollte man dann auch noch zusätzlich den Parameter *SendSingleMail* verwenden. Gleiches Verhalten gilt für Parameter *EmailBcc.*

#### <span id="page-17-0"></span>**EmailSubject**

Über diesen Parameter kann man den Betreff einer E-Mail vorbelegen. **Beispiel:** *EmailSubject:=Neue Aufgaben-Center Lösung verfügbar EmailSubject:=[\$Feld:Betreff]*

#### **EmailBodyText**

Über diesen Parameter kann der Text für eine E-Mail übergeben werden. **Beispiel:** *EmailBodyText:= [\$Feld:Anrede] [\$Feld:Name], wir möchten Sie über unsere neue Lösung... EmailBodyText:=[\$Feld:Nachricht]*

#### **EmailBodyHtml**

Hiermit lässt sich ein HTML-formatierter Text übergeben. **Beispiel:** *EmailBodyHtml:= Wir möchten Sie über unsere neue Lösung <b> Email Connector </b>... EmailBodyHtml:=[\$Feld:HtmlNachricht]*

#### **EmailBodyRtf**

Hiermit lässt sich ein RTF-formatierter Text übergeben. **Beispiel:** *EmailBodyRtf:=[\$Feld:RtfNachricht]*

### **EmailBodyFile**

Mit Hilfe diesen Parameters kann eine Datei als Vorlage für den E-Mailtext übergeben werden. Hierbei werden verschiedene Formate unterstützt: txt, doc, docx, html, htm, odt, rtf, mht und xml.

#### **Beispiel:**

*EmailBodyFile:=[\$Parameter:Vorlagenpfad]\Vorlage.docx*

#### **EmailPriority**

Über diesen Parameter kann die Priorität einer E-Mail hinterlegt werden.  $0 =$  normal,  $1 =$  niedrig,  $2 =$  hoch **Beispiel:** *EmailPriority:=2*

#### <span id="page-18-0"></span>**EmailReadConfirmation**

Hiermit kann eine Lesebestätigung angefordert werden. **Beispiel:** *EmailReadConfirmation:=True*

#### **EmailAttachments**

Über diesen Parameter kann man eine Liste von Dateien, die als Anhang mitgesendet werden sollen, angeben. Bei mehreren Dateien müssen diese durch ein Komma getrennt angegeben werden. **Beispiel:**

*EmailAttachments:=C:\Datei1.doc,C:\Datei2.zip EmailAttachments:=[\$Feld:Attachments]*

#### **EmailSignatureText**

wie Parameter *EmailBodyText,* nur das hier eine Signatur an die Nachricht angehängt wird.

#### **EmailSignatureHtml**

wie Parameter *EmailBodyHtml,* nur das hier eine Signatur an die Nachricht angehängt wird.

#### **EmailSignatureRtf**

wie Parameter *EmailBodyRtf*, nur das hier eine Signatur an die Nachricht angehängt wird.

#### **EmailSignatureFile**

wie Parameter *EmailBodyFile,* nur das hier eine Signatur an die Nachricht angehängt wird.

#### **EmailSignatureSender**

Wird dieser Parameter gesetzt, wird automatisch an die Nachricht die zu dem *EmailSender* hinterlegte Signatur an die Nachricht angehängt. **Beispiel:**

*EmailSignatureSender:=True*

#### <span id="page-19-0"></span>**SendSingleMail**

Sind mehrere Zeilen an den Email Connector übergeben worden, wird normalerweise pro Zeile eine E-Mail versendet. Ist dieser Parameter gesetzt, wird nur eine E-Mail erzeugt. Die Variablen *[\$Feld:Spaltenname]* werden dann nur von der ersten selektierten Zeile verwendet.

Soll die E-Mail an mehrere E-Mailadressen versendet werden, können hierzu die Cc- und Bcc-Eingabefelder verwenden werden. Wird in eines der Eingabefelder eine Variable, wie z.B. *EmailBcc:=[\$Feld:EmailAdresse],* gesetzt, werden hier die einzelnen E-Mailadressen der übergebenen Zeilen durch Komma getrennt verwendet. Siehe *EmailCc* und *EmailBcc.* **Beispiel:**

*SendSingleMail:=True*

#### **SendDirect**

Wird dieser Parameter gesetzt, wird das Formular des Email Connectors nicht angezeigt und die E-Mail direkt versendet.

#### **ShowPreview**

Wird dieser Parameter gesetzt, wird das Formular des Email Connectors direkt in der Datensatzvorschau statt der Entwurfsansicht angezeigt.

#### **BeforeSendPluginName**

Hier kann ein Name einer Erweiterung hinterlegt werden. Diese Erweiterung wird vor dem Versenden der E-Mail ausgeführt. Pro E-Mail, die versendet werden soll, wird dann diese Erweiterung aufgerufen. Diese Erweiterung kann das Mail-Objekt vom Typ *clsMail* aus *oInfo.Tag* auswerten.

#### **BeforeSendPluginFunction**

Hier kann die zugehörige Funktionsnummer für die *gbEntry*-Funktion der Erweiterung hinterlegt werden.

#### **SendPluginName**

Hier kann ein Name einer Erweiterung hinterlegt werden. Diese Erweiterung ist dann für das Versenden der E-Mail zuständig und umgeht das Versenden über die SMTP-Funktionalität des Email Connectors.

Pro E-Mail, die versendet werden soll, wird dann diese Erweiterung aufgerufen. Diese Erweiterung kann das Mail Objekt vom Typ *clsMail* aus *oInfo.Tag* auswerten.

#### **SendPluginFunction**

Hier kann die zugehörige Funktionsnummer für die *gbEntry*-Funktion der Erweiterung hinterlegt werden, die das Versenden der E-Mail übernimmt.

#### <span id="page-20-0"></span>**ResultPluginName**

Hier kann ein Name einer Erweiterung hinterlegt werden. Diese Erweiterung kann nach dem Versenden der E-Mail über die SMTP-Funktionalität des Email Connectors das Ergebnis auswerten.

Pro E-Mail, die versendet wurde, wird dann diese Erweiterung aufgerufen.

Das Ergebnis ist ein Mail Objekt vom Typ *clsMail* und befindet sich *oInfo.Tag*.

#### **ResultPluginFunction**

Hier kann die zugehörige Funktionsnummer für die *gbEntry-*Funktion der Erweiterung hinterlegt werden, die das Ergebnis auswertet.

Die folgenden Parameter sind ausschließlich Schalter mit denen die Funktionalität des E-Mail-Clients für den Benutzer eingeschränkt werden kann. Diese werden alle nach dem Schema *DisableTables:=True* gesetzt.

Die über diesen Weg deaktivierten Funktionalitäten können aber dennoch über die *Email...*- Parameter als Voreinstellung vorgegeben werden.

#### **DisableTables**

Dieser Schalter deaktiviert die Nutzung von Tabellen durch den Benutzer in einer E-Mail.

#### **DisableImages**

Dieser Schalter deaktiviert die Nutzung von Bildern durch den Benutzer in einer E-Mail.

#### **DisableSignature**

Dieser Schalter deaktiviert die Nutzung von Signaturen durch den Benutzer in einer E-Mail.

#### **DisableLinks**

Dieser Schalter deaktiviert die Nutzung von Hyperlinks durch den Benutzer in einer E-Mail.

#### **DisableAttachments**

Dieser Schalter deaktiviert die Nutzung von Dateianhängen durch den Benutzer in einer E-Mail.

#### **DisableAttachmentsAdd**

Wird dieser Parameter gesetzt, kann kein Attachment durch den Benutzer zur E-Mail hinzugefügt werden.

#### <span id="page-21-0"></span>**DisableAttachmentsRemove**

Wird dieser Parameter gesetzt, kann ein Attachment aus der Attachment-Auflistung entfernt werden.

#### **DisableAttachmentsExecute**

Wird dieser Parameter gesetzt, kann ein Attachment nicht mehr durch Doppelklick oder Return über die Attachment-Auflistung gestartet werden.

#### **DisableCategory**

Dieser Schalter deaktiviert die Nutzung von Kategorien durch den Benutzer in einer E-Mail.

#### **DisableFields**

Dieser Schalter deaktiviert die Auswahl von Feld-Platzhaltern durch den Benutzer.

#### **DisableSystem**

Dieser Schalter deaktiviert die Auswahl von System-Platzhaltern durch den Benutzer.

#### **DisableParameter**

Dieser Schalter deaktiviert die Auswahl von Parameter-Platzhaltern durch den Benutzer.

#### **DisableTo**

Dieser Schalter deaktiviert das Bearbeiten des An:-Eingabefeldes durch den Benutzer.

#### **DisableCc**

Dieser Schalter deaktiviert das Bearbeiten des Cc:-Eingabefeldes durch den Benutzer.

#### **DisableBcc**

Dieser Schalter deaktiviert das Bearbeiten des Bcc:-Eingabefeldes durch den Benutzer.

#### **DisableSubject**

Dieser Schalter deaktiviert das Bearbeiten des Betreff:-Eingabefeldes durch den Benutzer.

#### **DisableEditor**

Dieser Schalter deaktiviert das Bearbeiten der Nachricht durch den Benutzer.

#### <span id="page-22-0"></span>**DisableSave**

Dieser Schalter deaktiviert die Möglichkeit die Nachricht in ein anderes Format lokal zu speichern. Die Nachricht kann dann ausschließlich gesendet werden.

### **DisableOpen**

Dieser Schalter deaktiviert die Möglichkeit ein Dokument als Vorlage in den Editor zu laden.